### **Lire une vidéo YouTube avec VLC**

Si vous souhaitez lire une vidéo en dehors de votre navigateur, vous pouvez utiliser directement le lecteur VLC Media Player.

**1** Premièrement avoir l'adresse de la vidéo que vous voulez lire.

**2** Ouvrir VLC, Allez dans le menu : Média > Ouvrir un flux réseau.

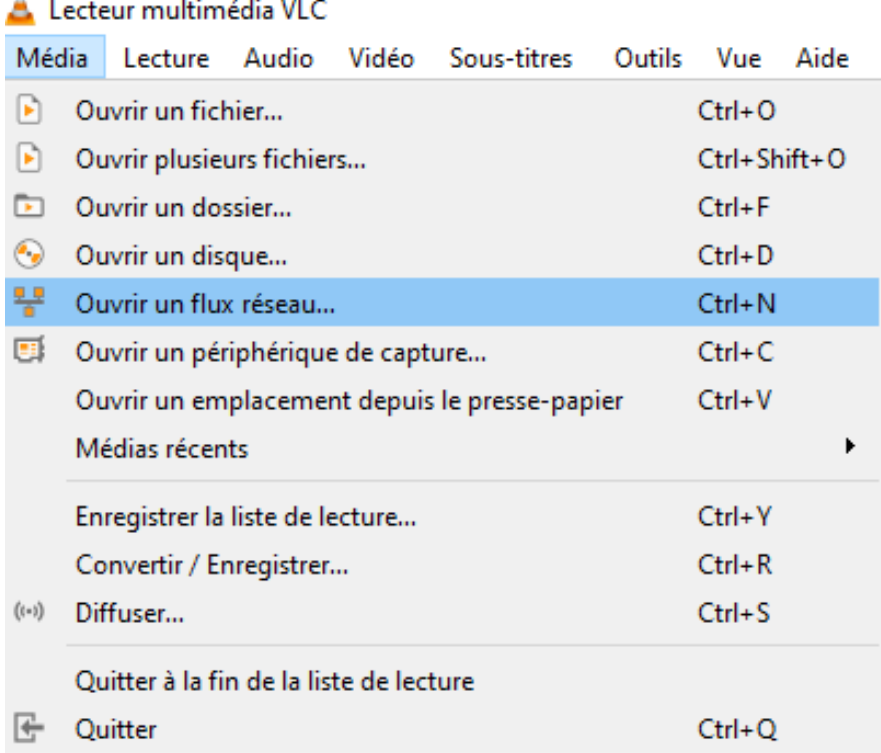

**3** Entrer le lien de la vidéo YouTube dans la boite de dialogue qui vient de s'ouvrir et cliquer sur Lire.

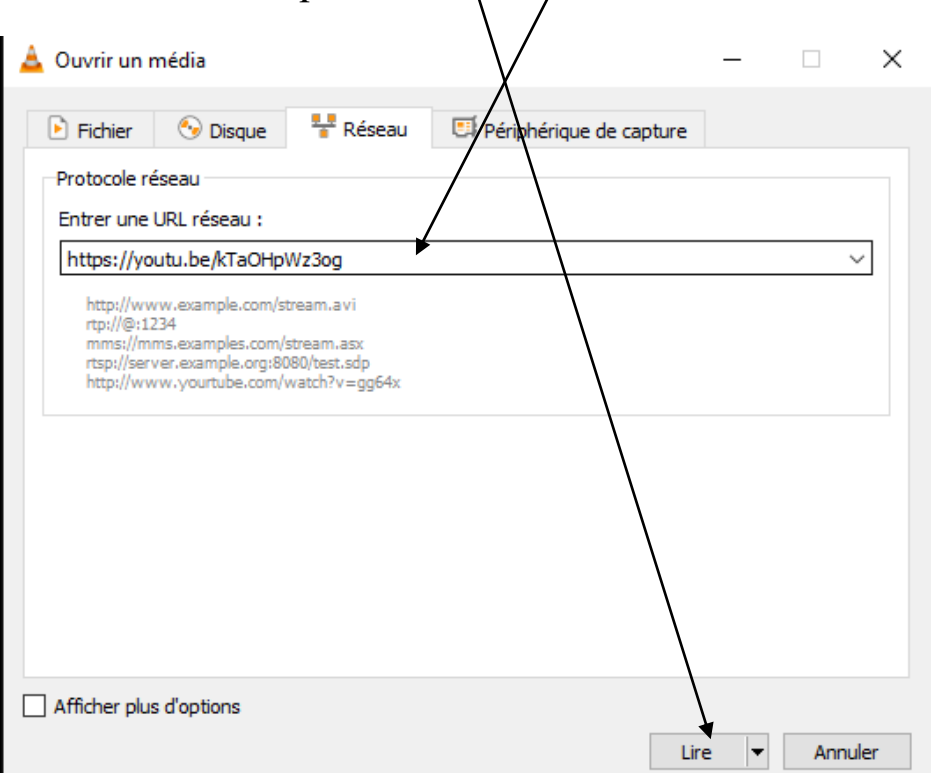

Cliquez sur Lire puis **patientez** : la vidéo doit se charger

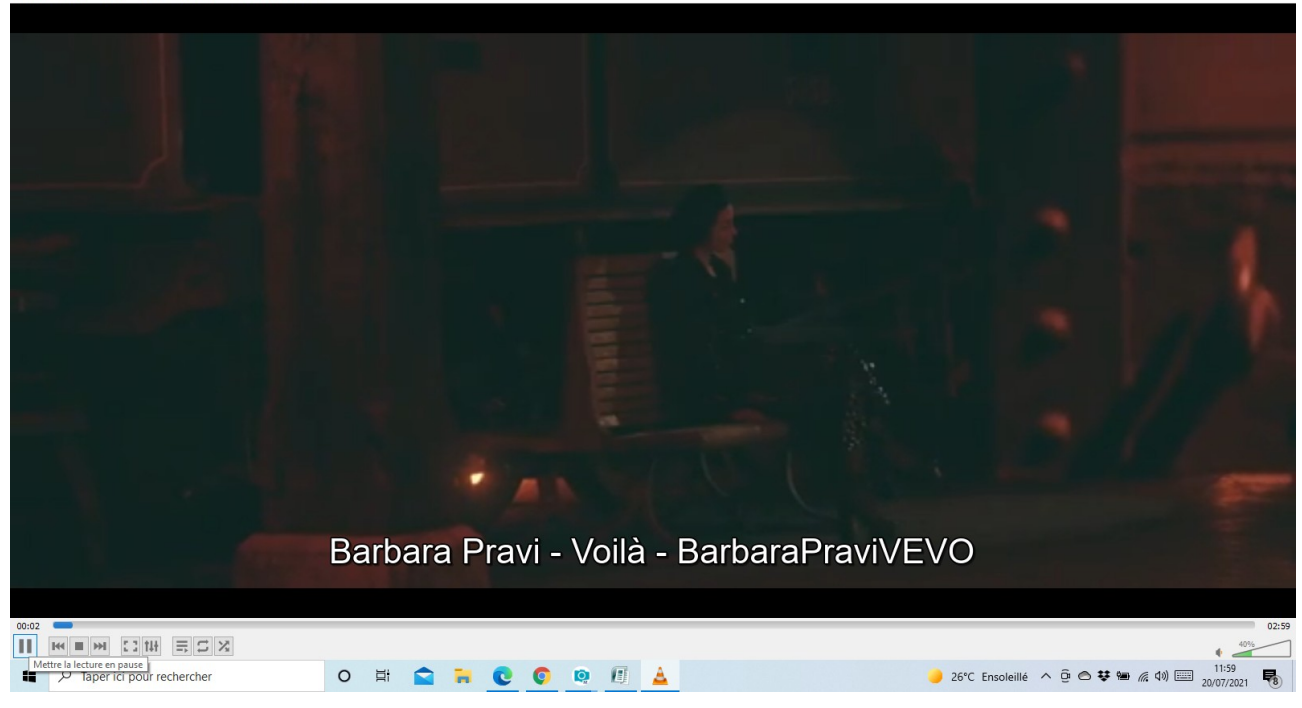

### **Maintenant vous aimeriez télécharger sur votre PC une vidéo YouTube : comment faire avec VLC ?**

Pour enregistrer une vidéo YouTube avec VLC, appliquer les 3 premières étapes

#### **Puis**

Pendant la lecture de la video, Allez dans le menu : Outils > Informations sur les codecs >

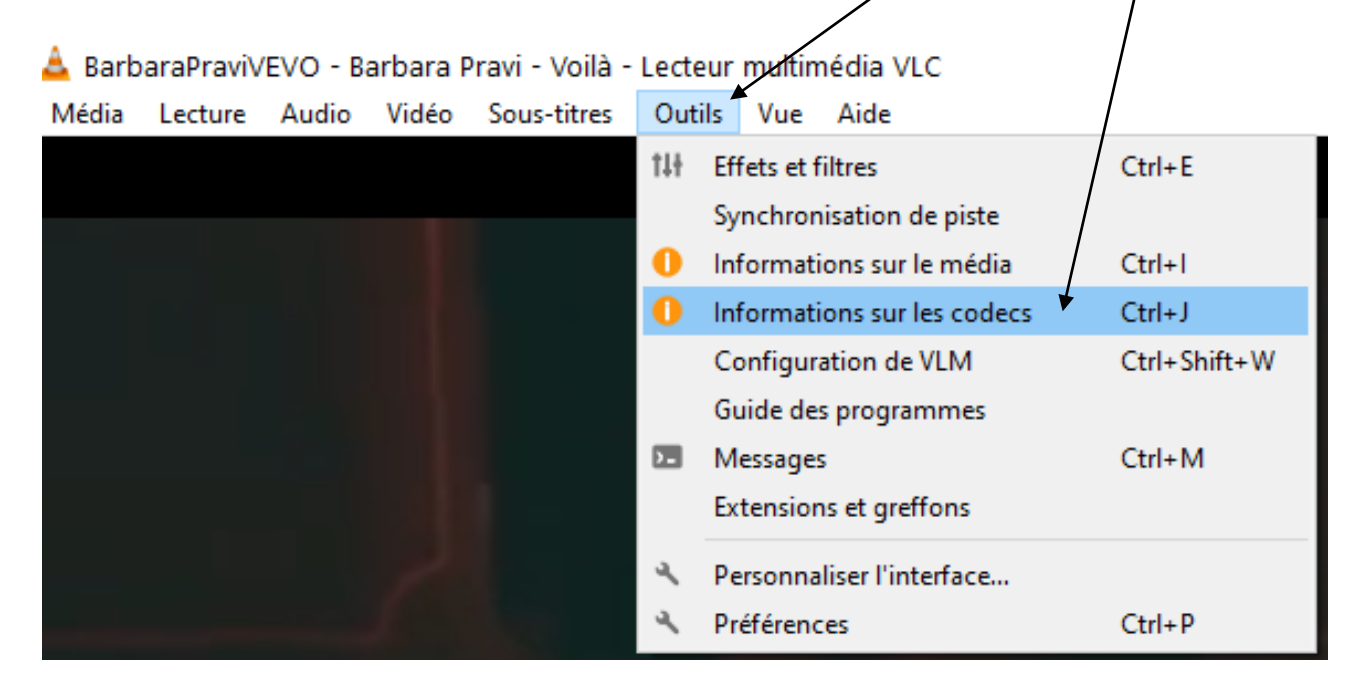

Sélectionner les informations se trouvant dans le champ « Emplacement » en cliquant sur le bouton droit de la souris ensuite sélectionner tout, finalement copier.

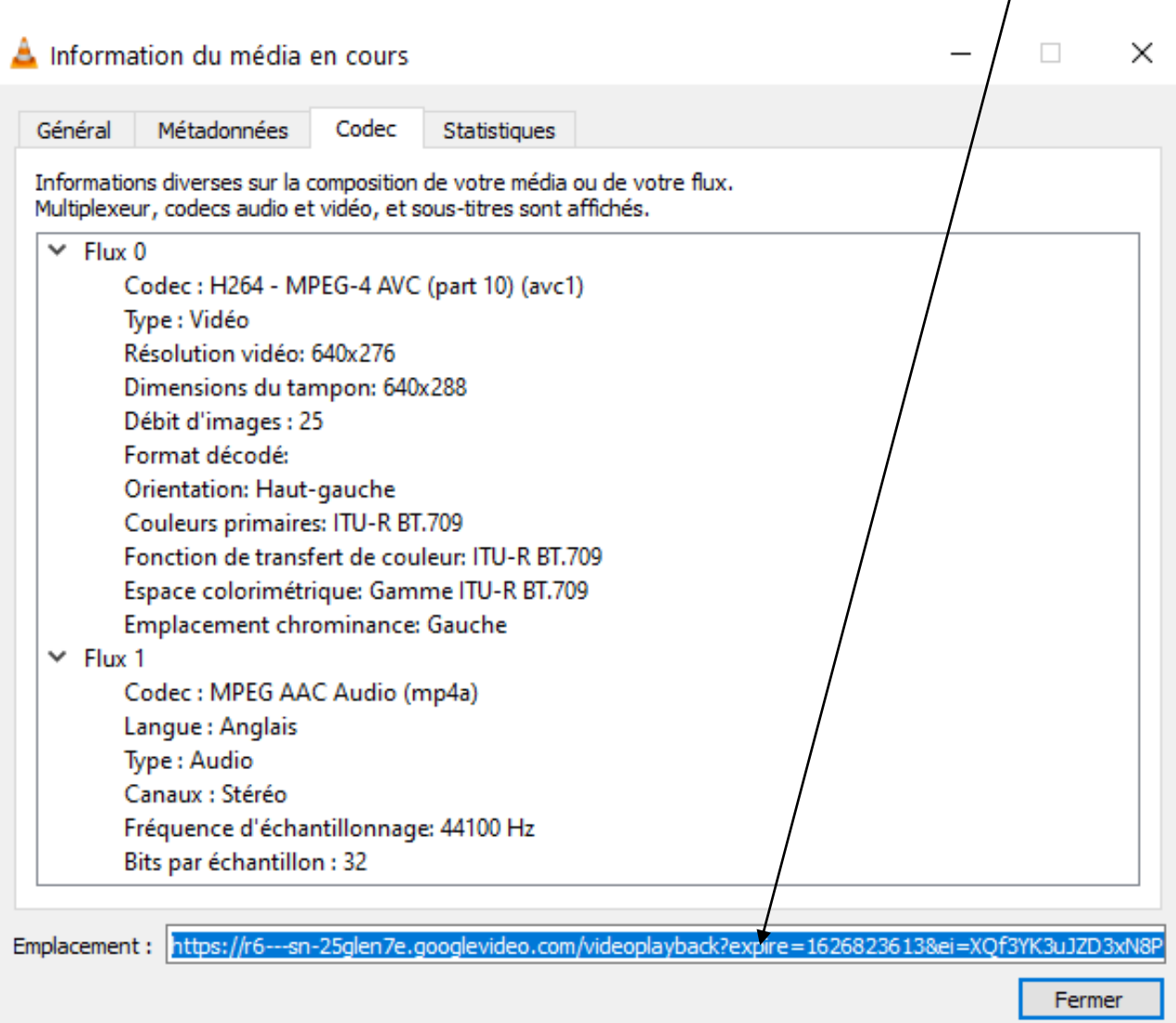

Ouvrir un navigateur web de votre choix et coller le texte (lien de l'emplacement de la vidéo YouTube) que vous venez de copier. Le navigateur lancera la lecture de la vidéo.

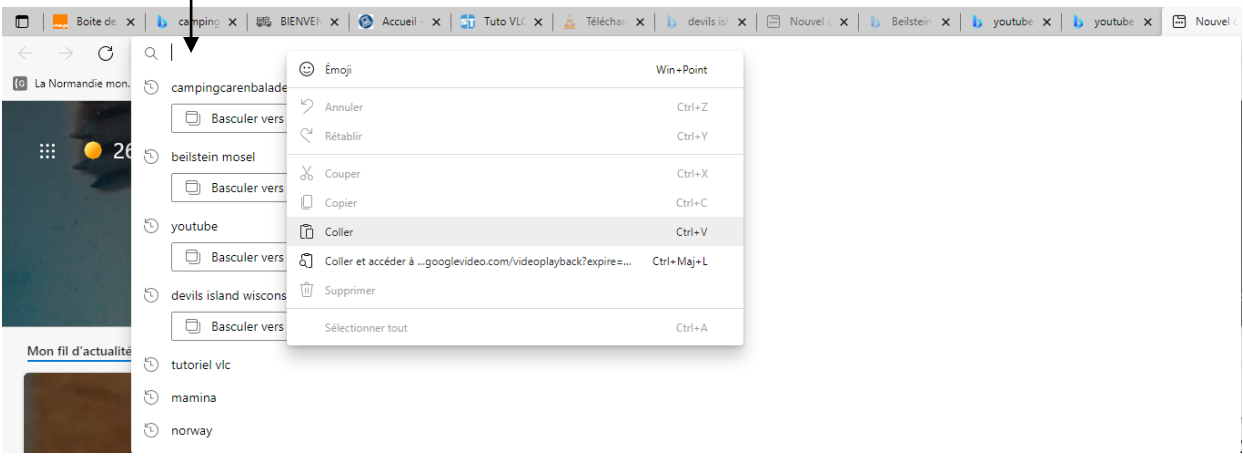

Pendant la lecture de la vidéo, cliquer sur la vidéo avec le bouton droit de la souris et vous aurez l'option « Enregistrer la vidéo « dans votre dossier que vous avez choisi

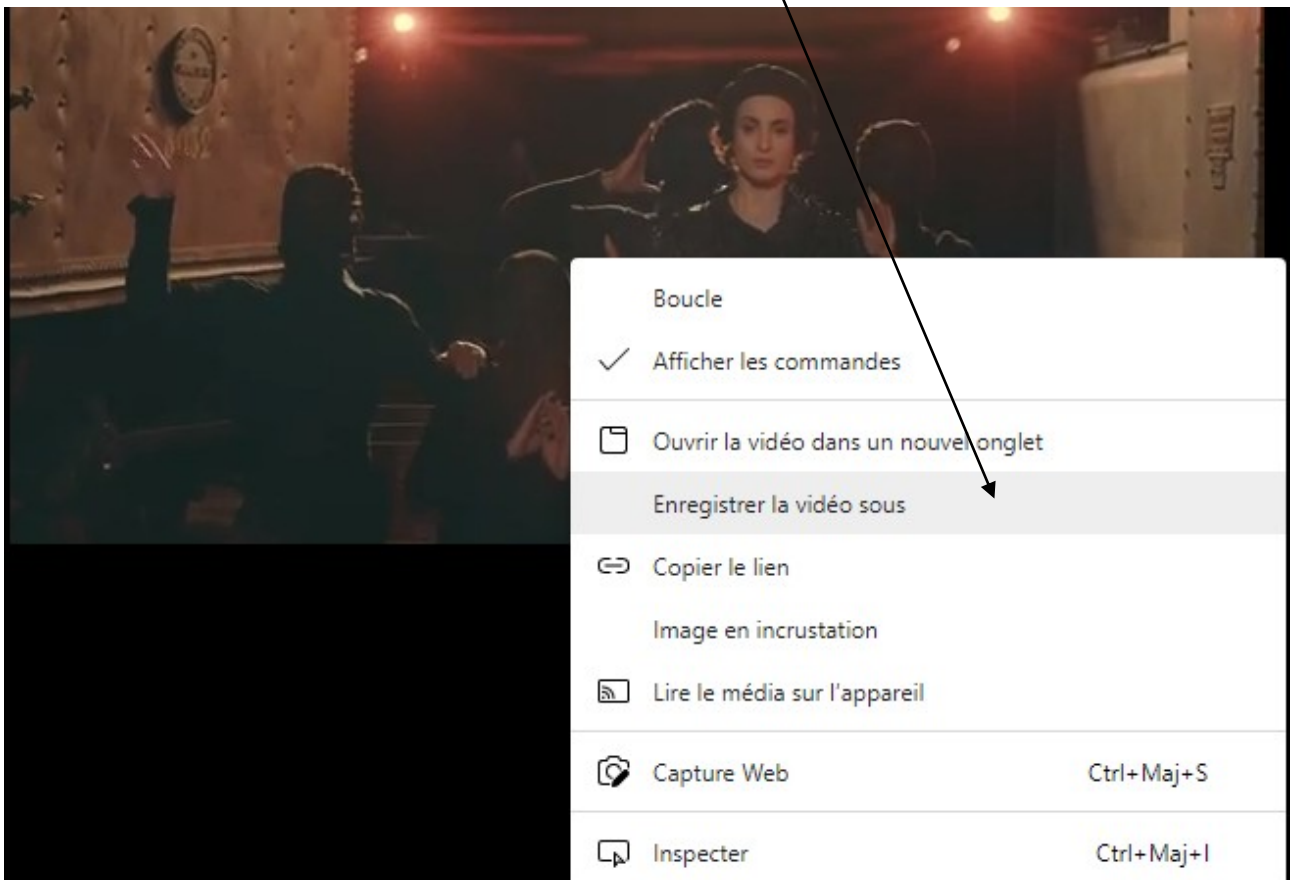

## **Convertir des vidéos avec VLC Media Player**

Vous pouvez aussi convertir en MP3 des fichiers vidéo et audio avec le lecteur VLC, voici comment faire.

Ouvrir VLC, Allez dans le menu : Média > Convertir / Enregistrer.

Cliquer sur ajouter pour sélectionner le fichier, ensuite cliquer sur « Convertir »

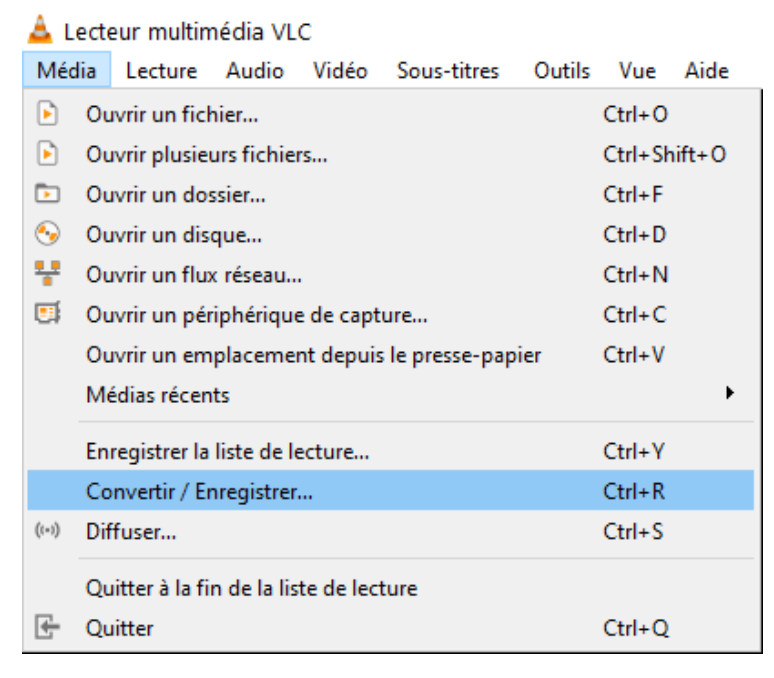

Cliquer sur ajouter pour sélectionner le fichier vidéo que vous voulez convertir

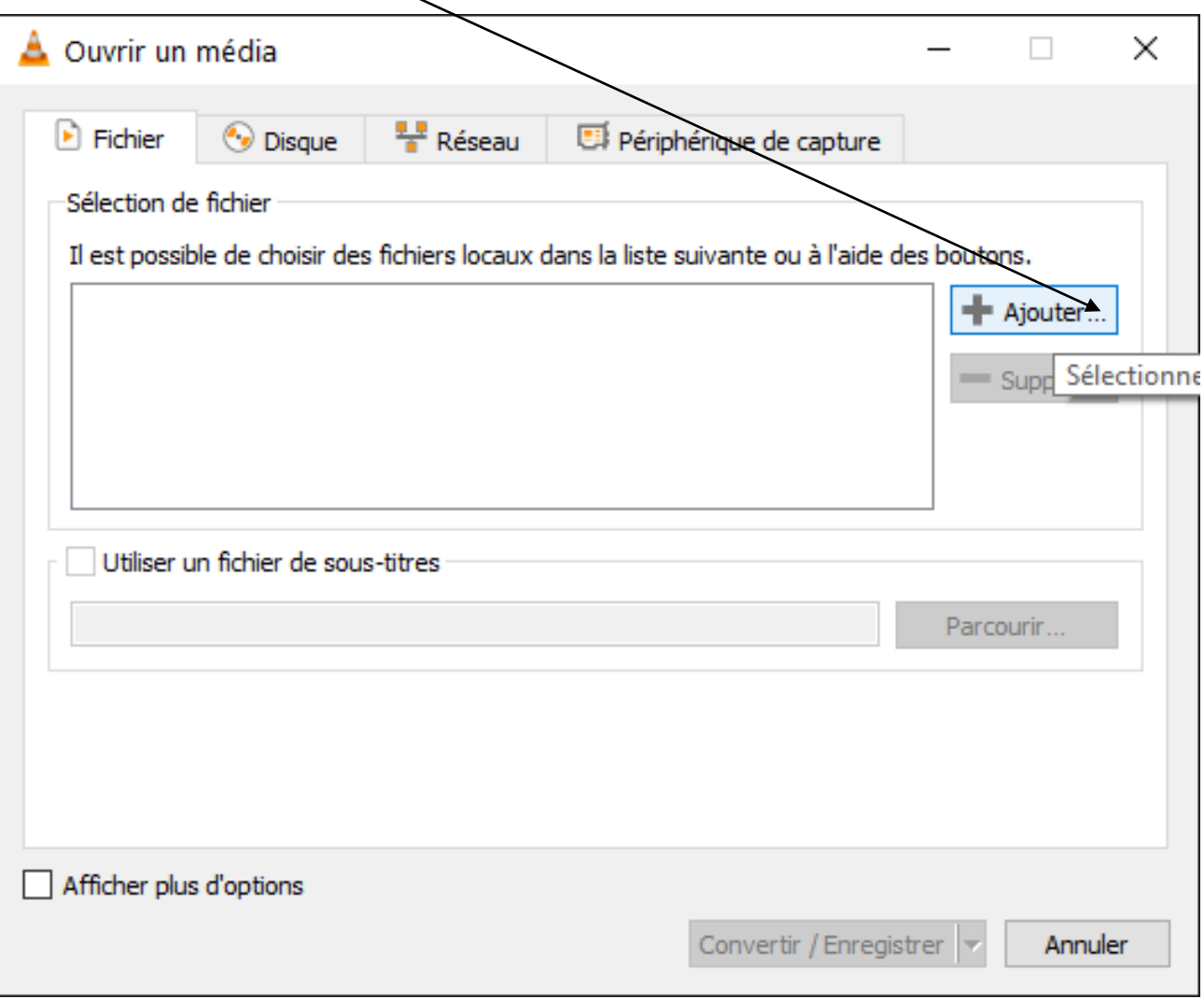

ensuite cliquer sur « Convertir »

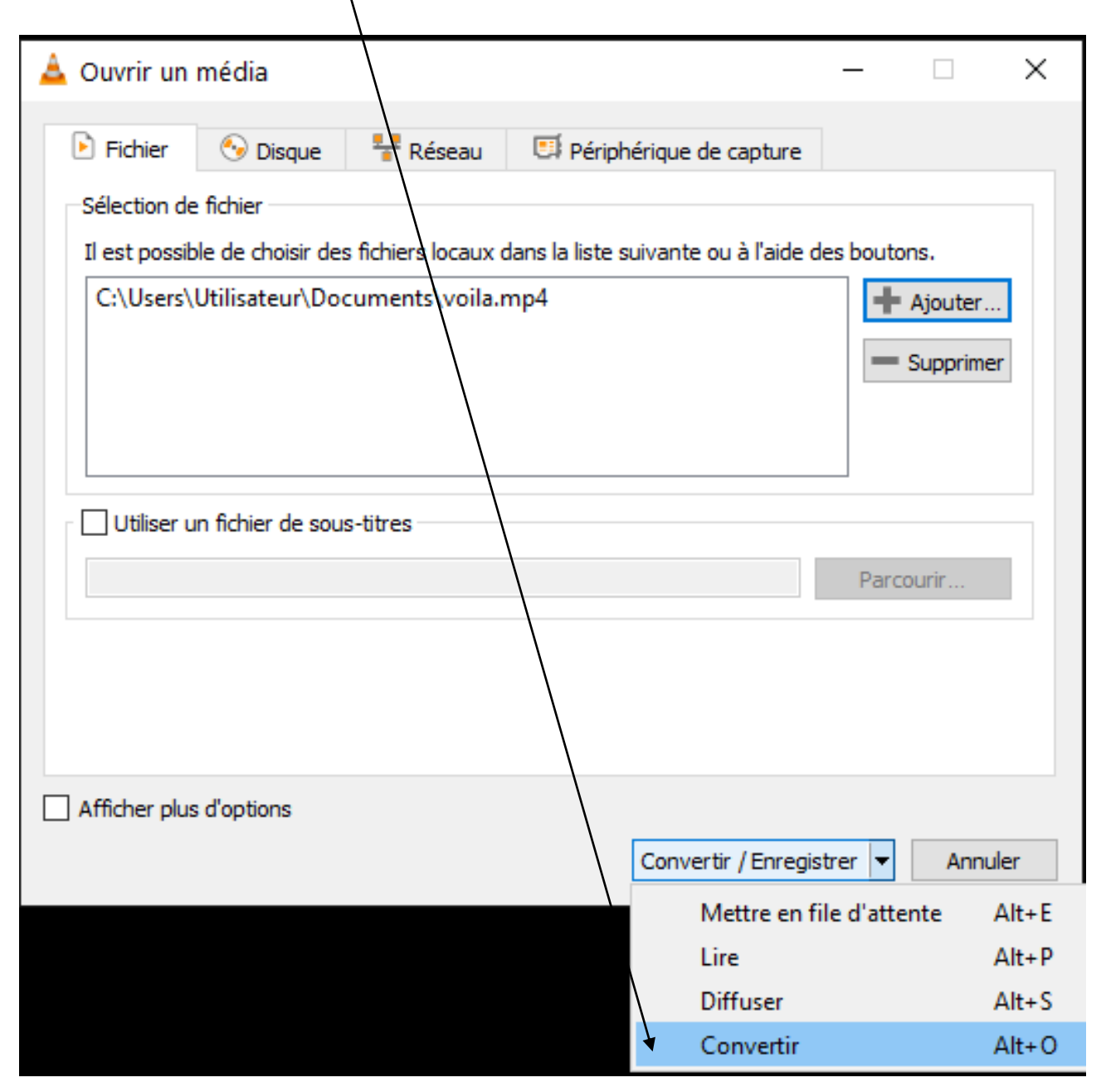

Cliquer sur « parcourir » pour sélectionner l'emplacement de destination. Choisissez MP3

Enfin, cliquer sur « Démarrer  $\gamma$  pour lancer la conversion

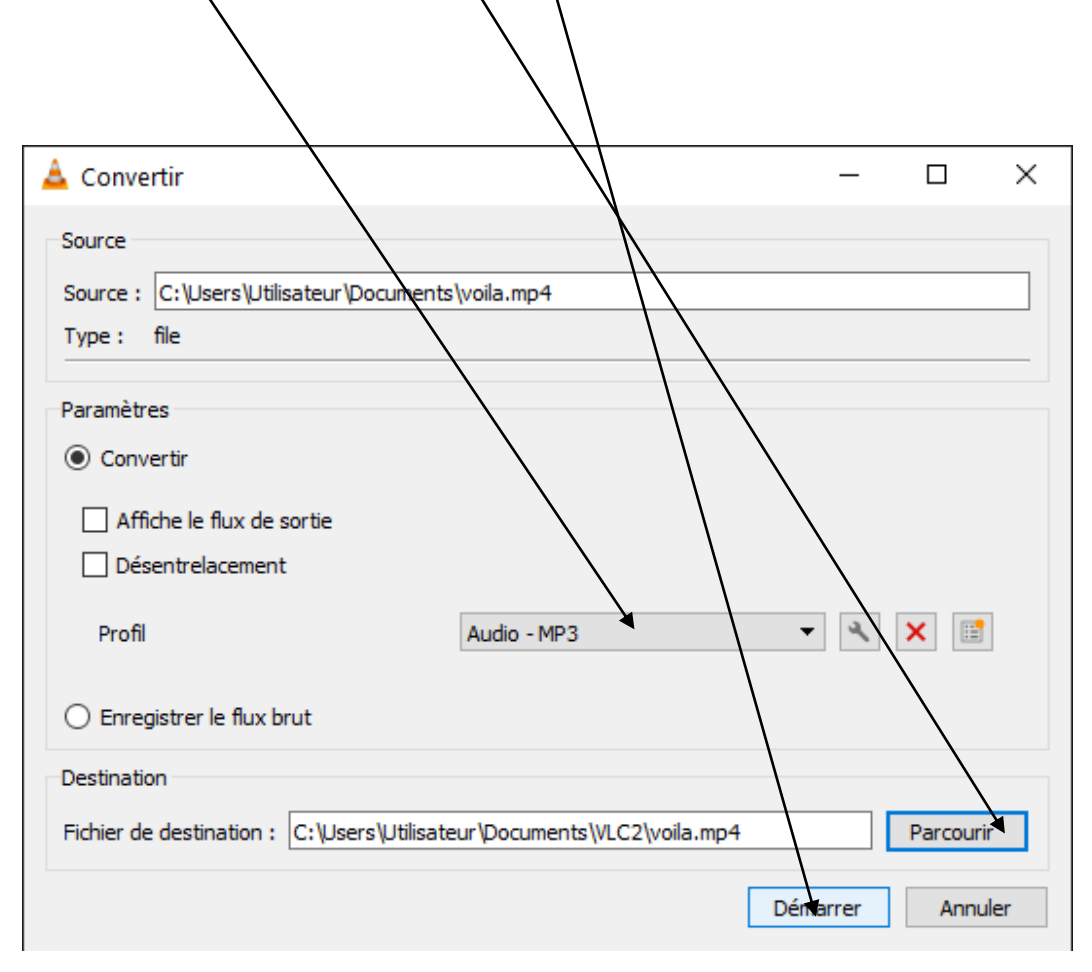

# **Mettre une vidéo comme fond d'écran de son bureau avec VLC.**

Lancer la vidéo que vous voulez comme fond d'écran.

Pendant la lecture de la vidéo, allez dans le menu : Video > Papier peint.